#### **12.** You are all set!

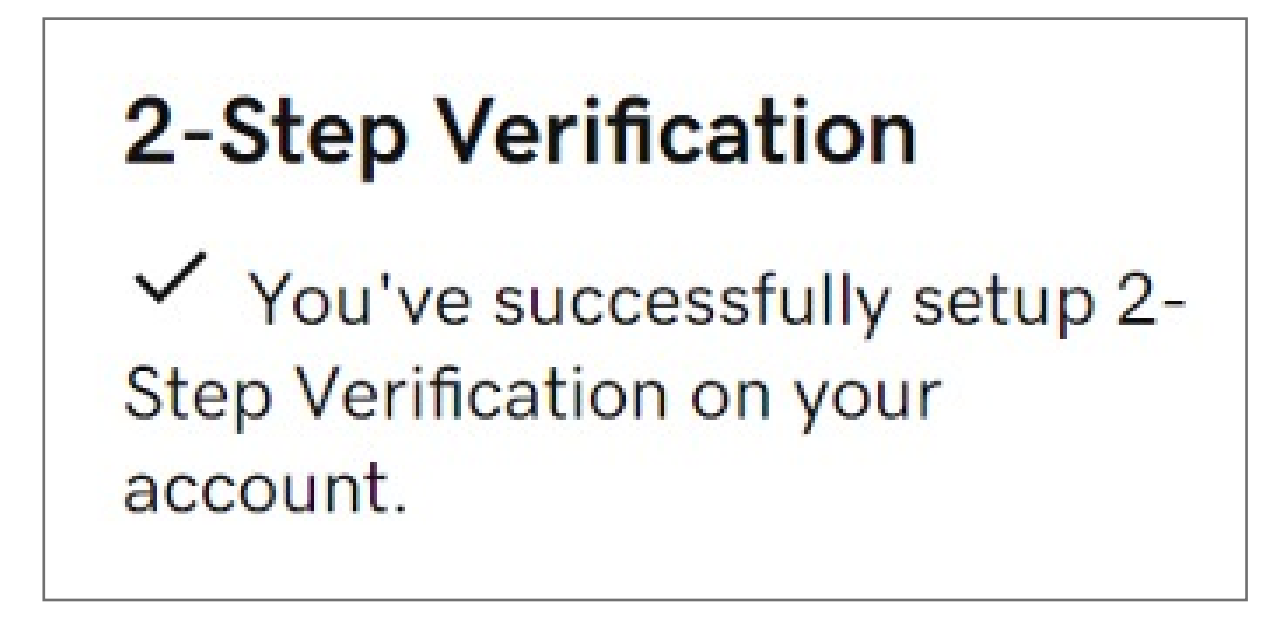

**11.** Click **Next** and follow the onscreen instructions to set up the app as your backup authentication method.

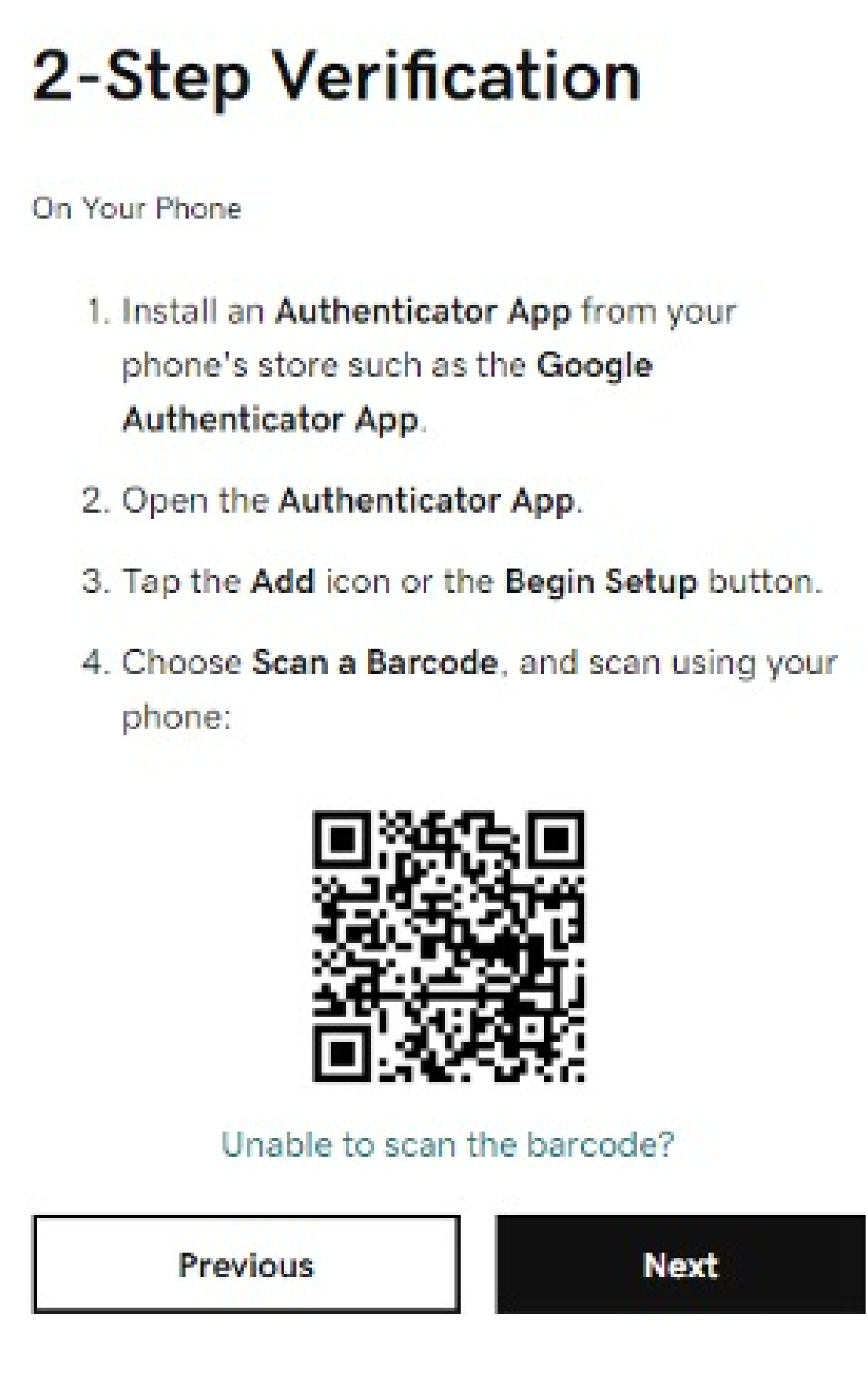

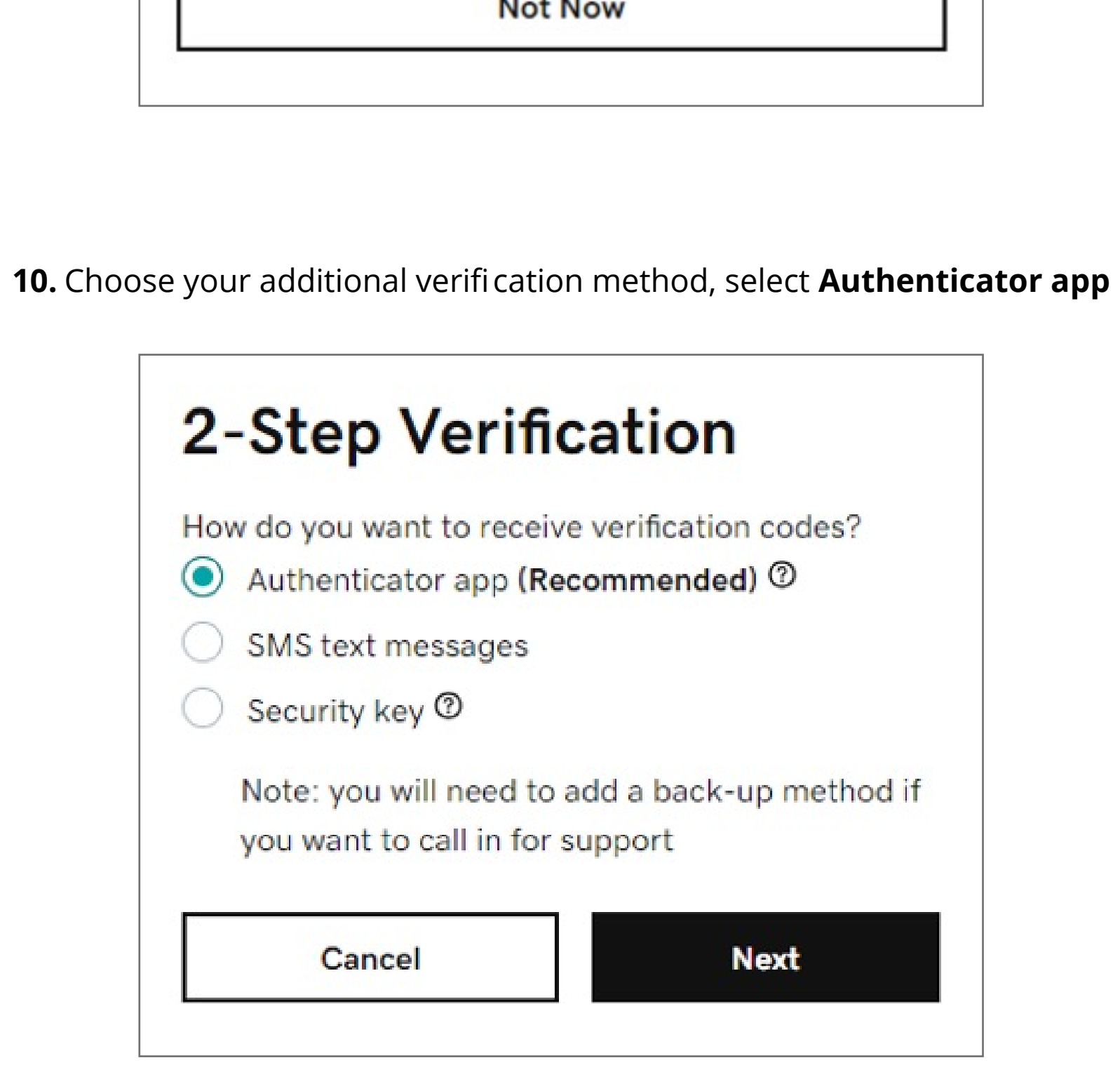

**9.** Click **Add Back Up**

## 2-Step Verification

If you use a security key for a verification method, you also need a backup method, so support can verify your identity when you call them. We recommend an authenticator app, as it is more secure.

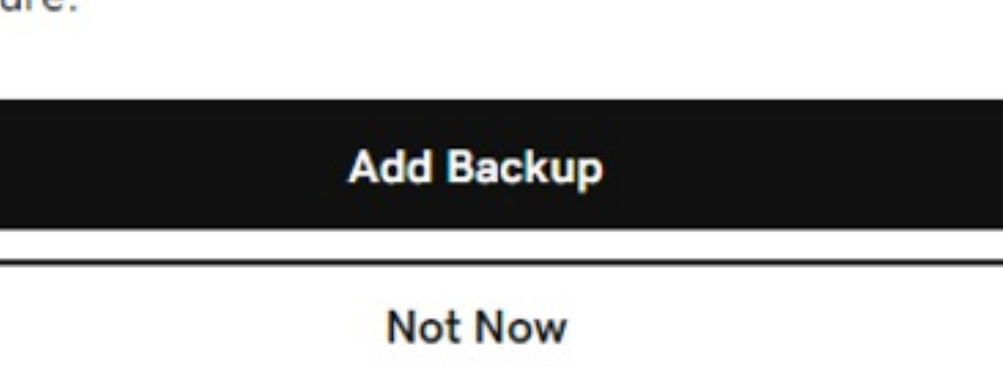

**8.** Click **Next** and follow the onscreen instructions to set up security key

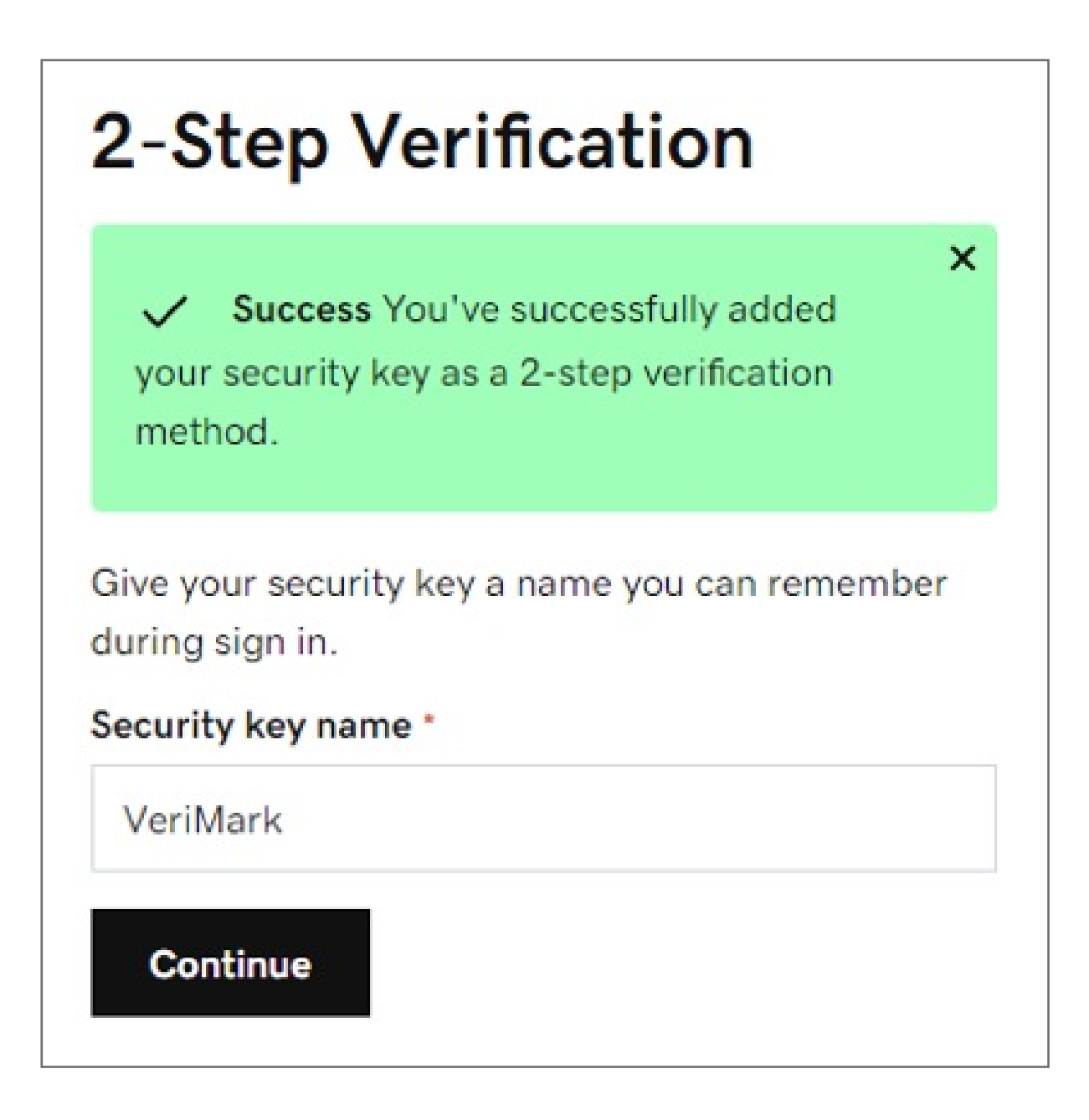

**7.** Below Choose your additional verification method, select **Security Key** and **click** OK

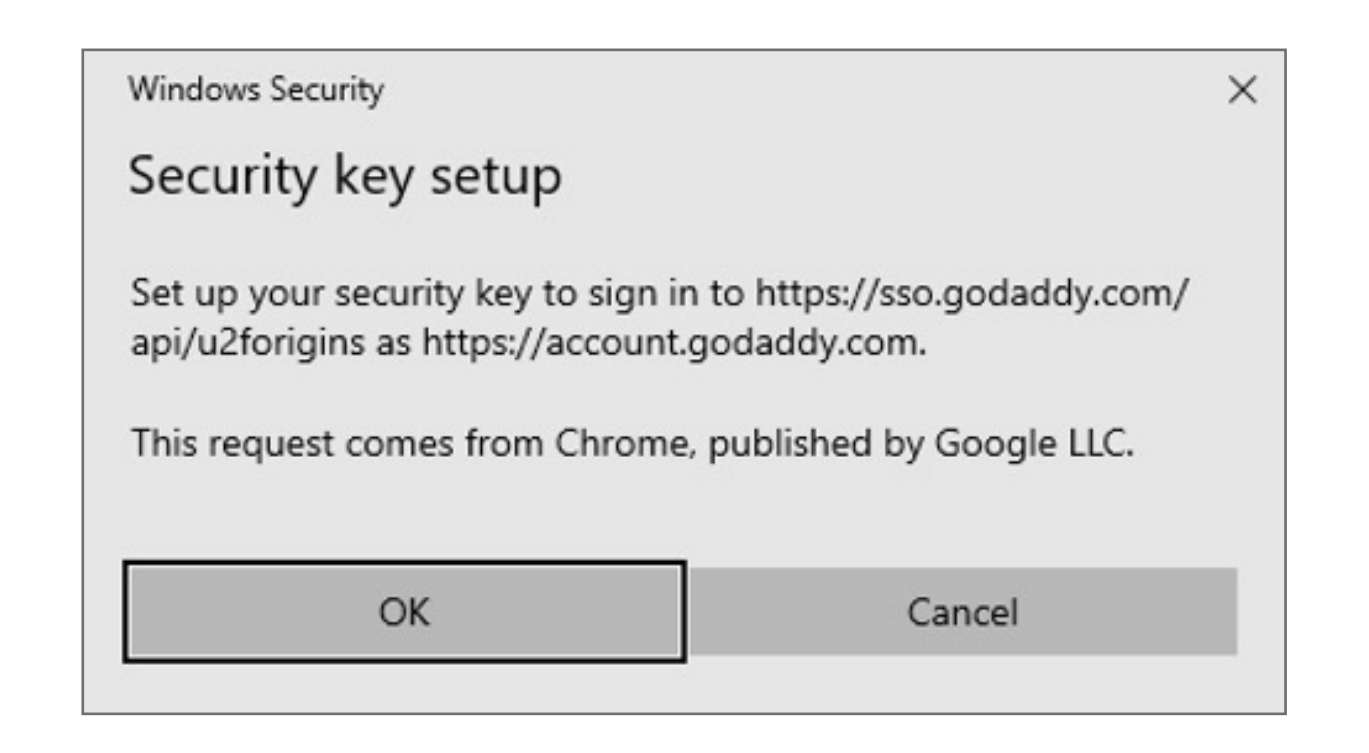

#### **6.** Click **Add Back Up**

**5.** Click **Next** and then follow the onscreen instructions. Once we verify your key, you'll see a success message.

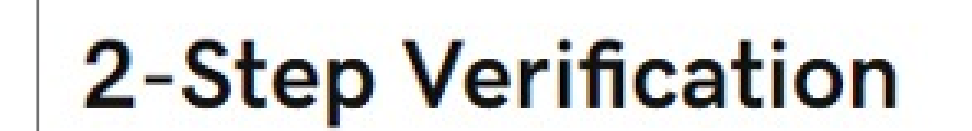

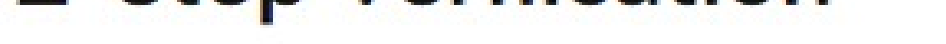

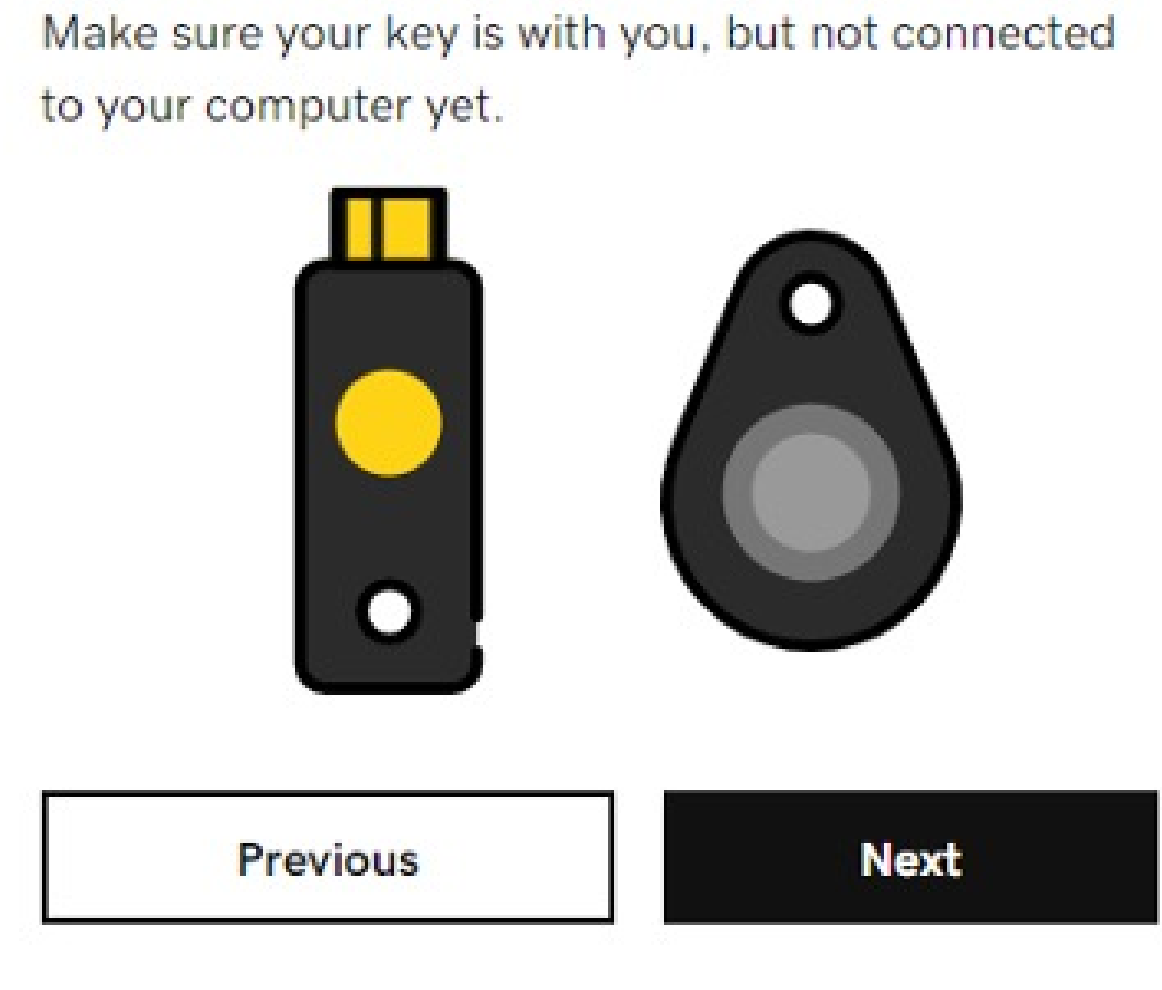

Kensington takes pride in making our comprehensive installation guides easy to follow with simple illustrations and step-by-step instructions. This guide will walk you through setup and help you get to know your VeriMark™ Desktop.

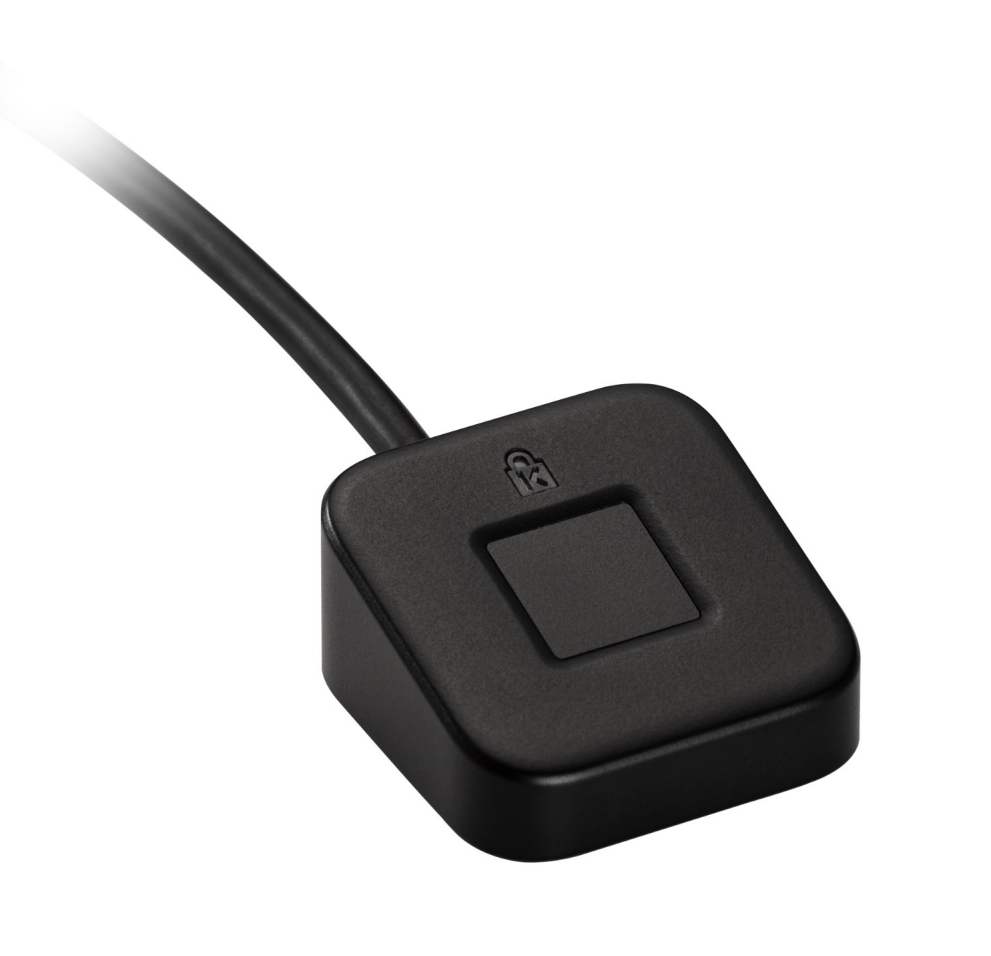

**4. Select** how do you want to receive verification codes, select **Security key** and select when you want to use 2-step verification. **Select Every login**. Then click **Next**.

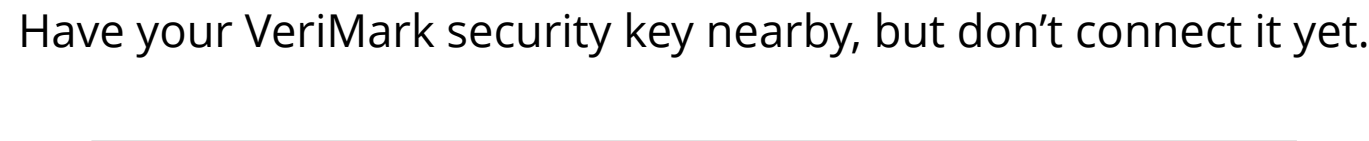

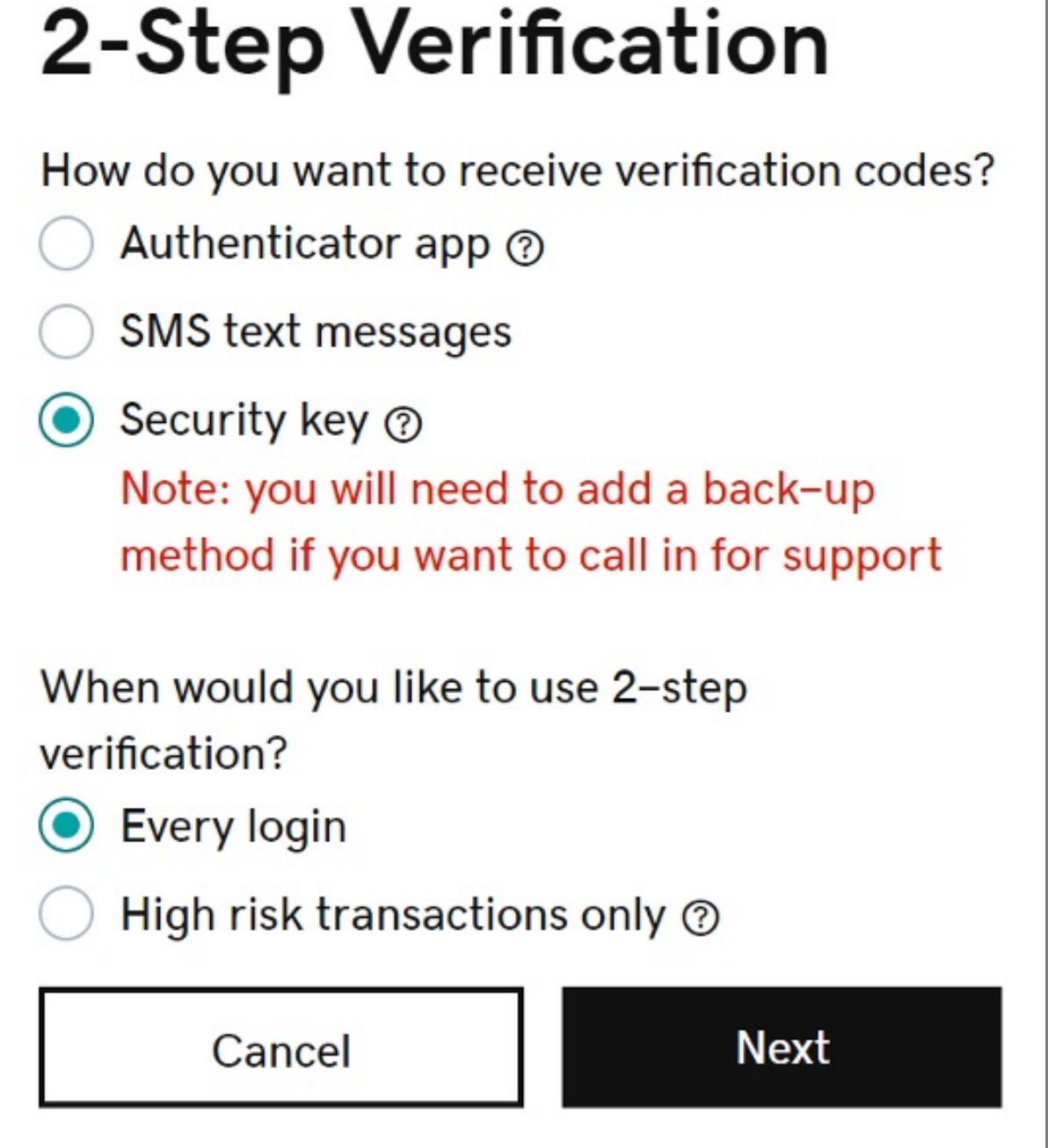

**3.** In the **2-Step** Verification section, click **Add Verification**

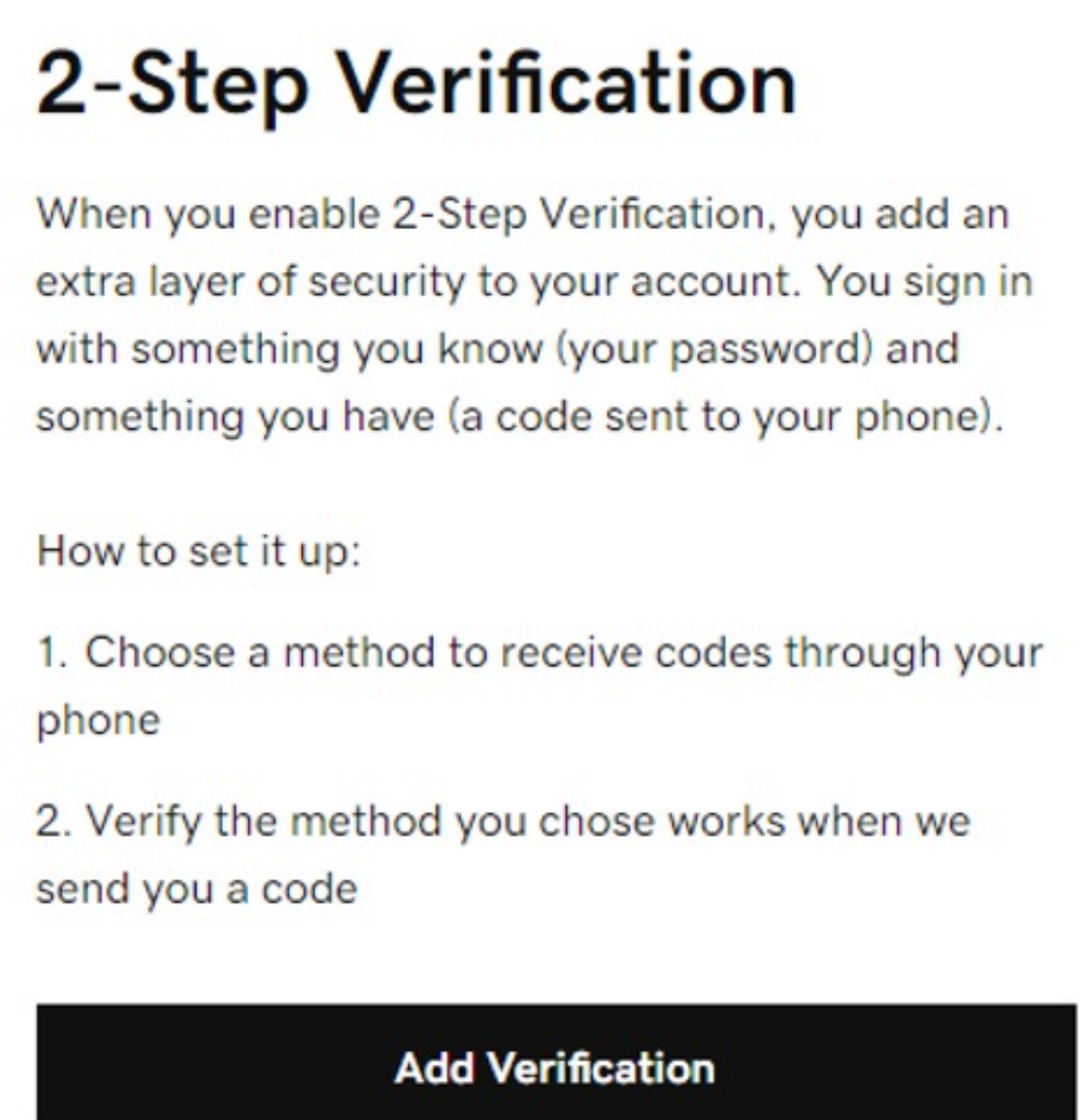

#### **2.** Under **Account settings** click on **Login & Pin**

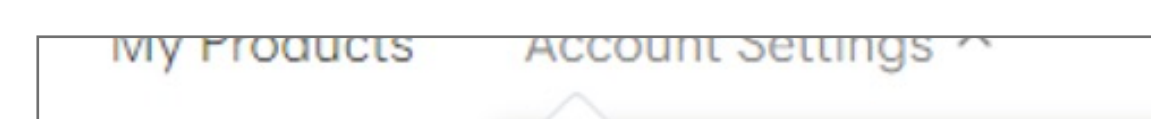

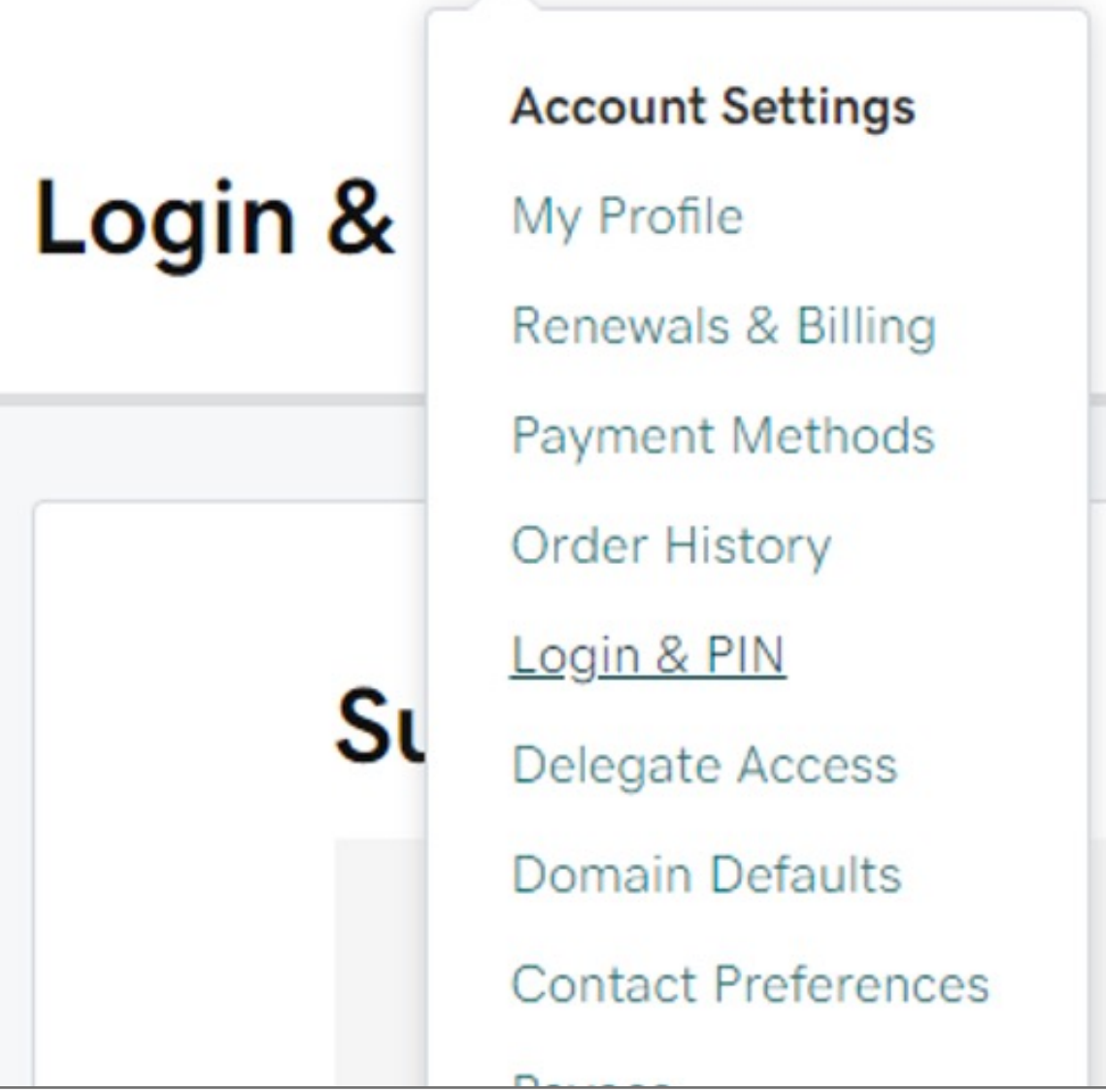

**1. Go** to your GoDaddy and **login** using your username and password

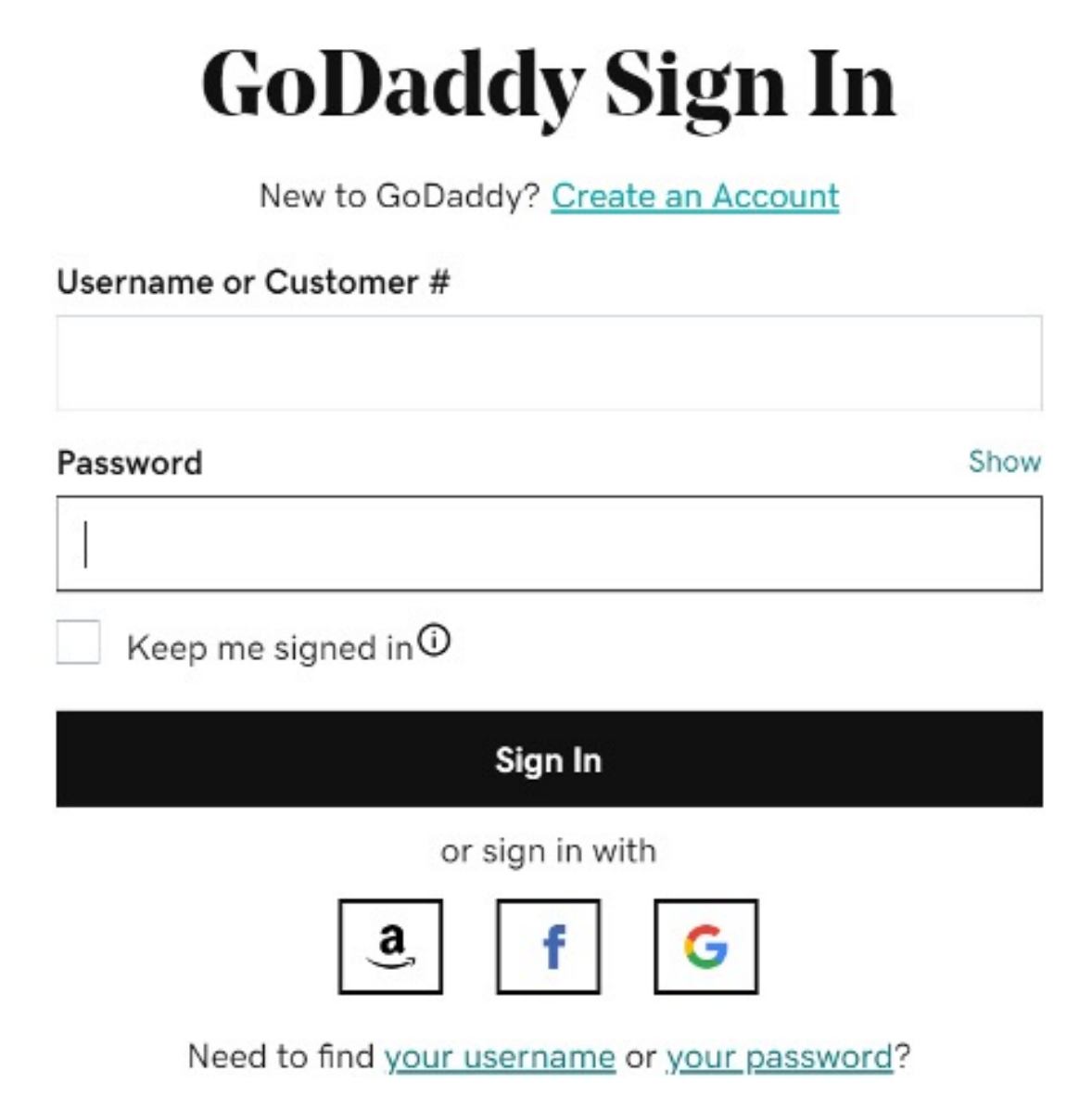

### VeriMark™ Desktop GoDaddy Setup Guide

Please update operating system (Windows 10) before setting up Verimark™ Desktop. If using an online service for WebAuthn make sure you use the latest browser version (Edge, Chrome, Safari and Firefox.)

# Kensington®

# VeriMark™ Desktop Setup Guide